## Инструкция по загрузке новых типов линий в проект

1. Скачайте файл с новыми типами линий и разархивируйте содержимое в папку с чертежами проекта.

2. Откройте меню «Главная» >>> вкладка «Свойства» >>> «Диспетчер типов линий».

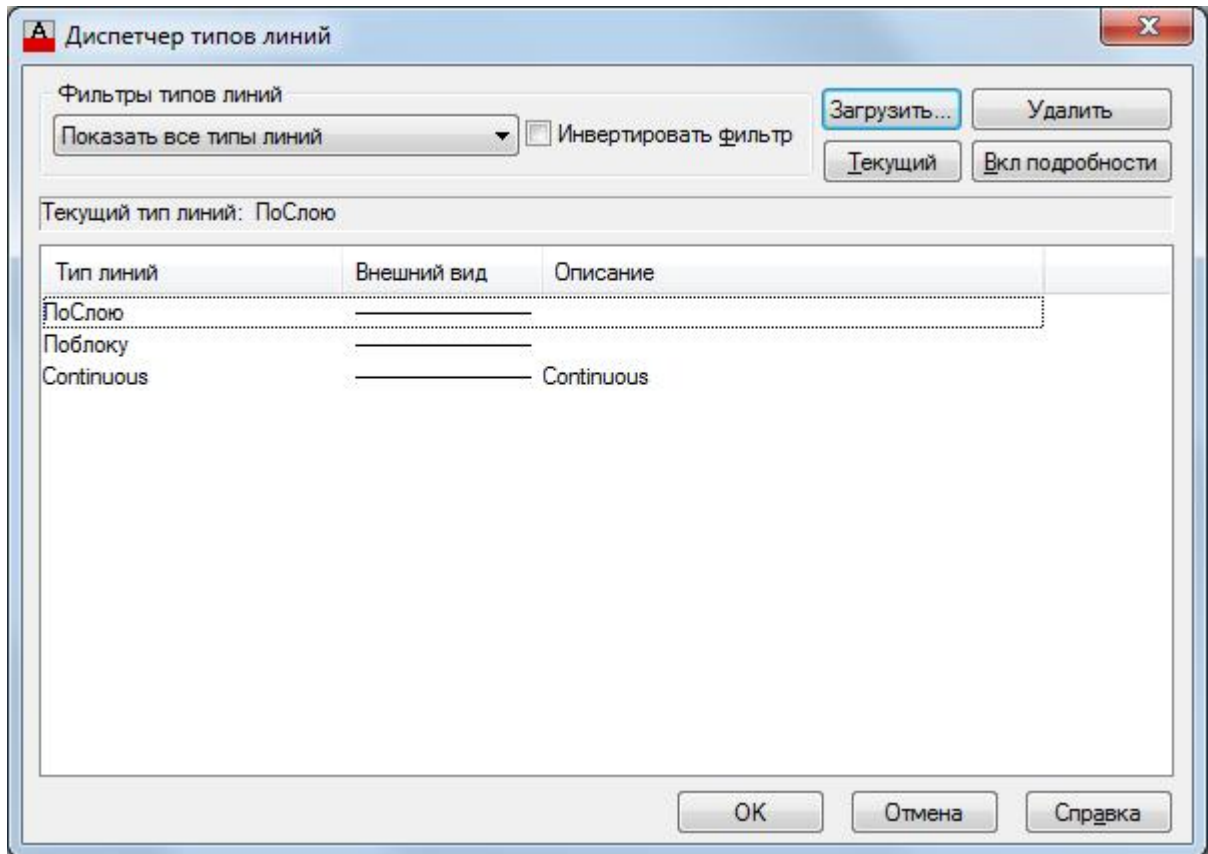

3. Нажмите кнопку «Загрузить» >>> кнопку «Файл», укажите путь к файлу нового типа линию с расширением .lin

4. Нужные типы линий появятся в Вашем проекте.